# **Using Microsoft Office 2003 Introduction to Word Handout**

**INFORMATION TECHNOLOGY SERVICES** California State University, Los Angeles

Version 1.1

Summer 2005

### **Contents**

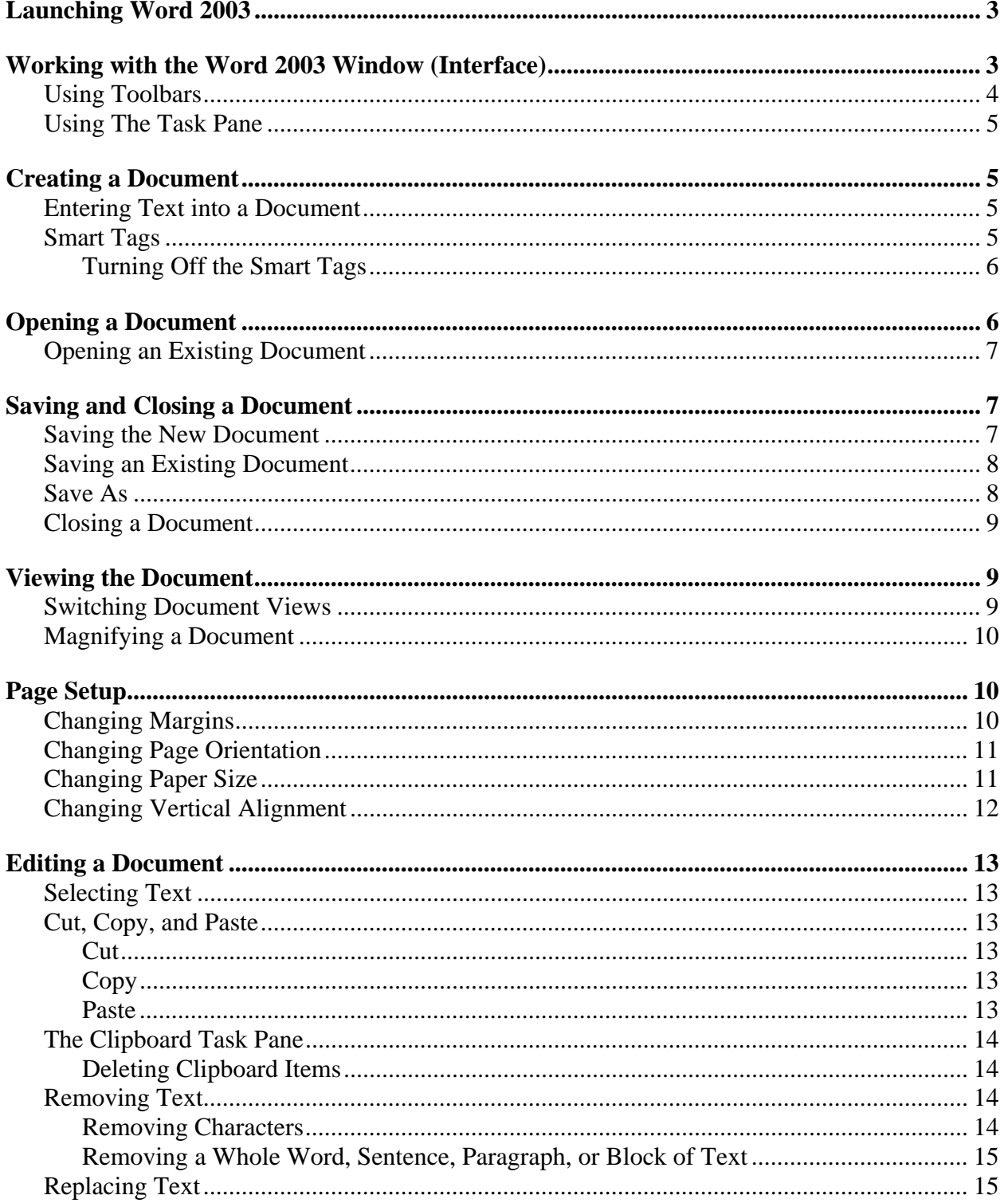

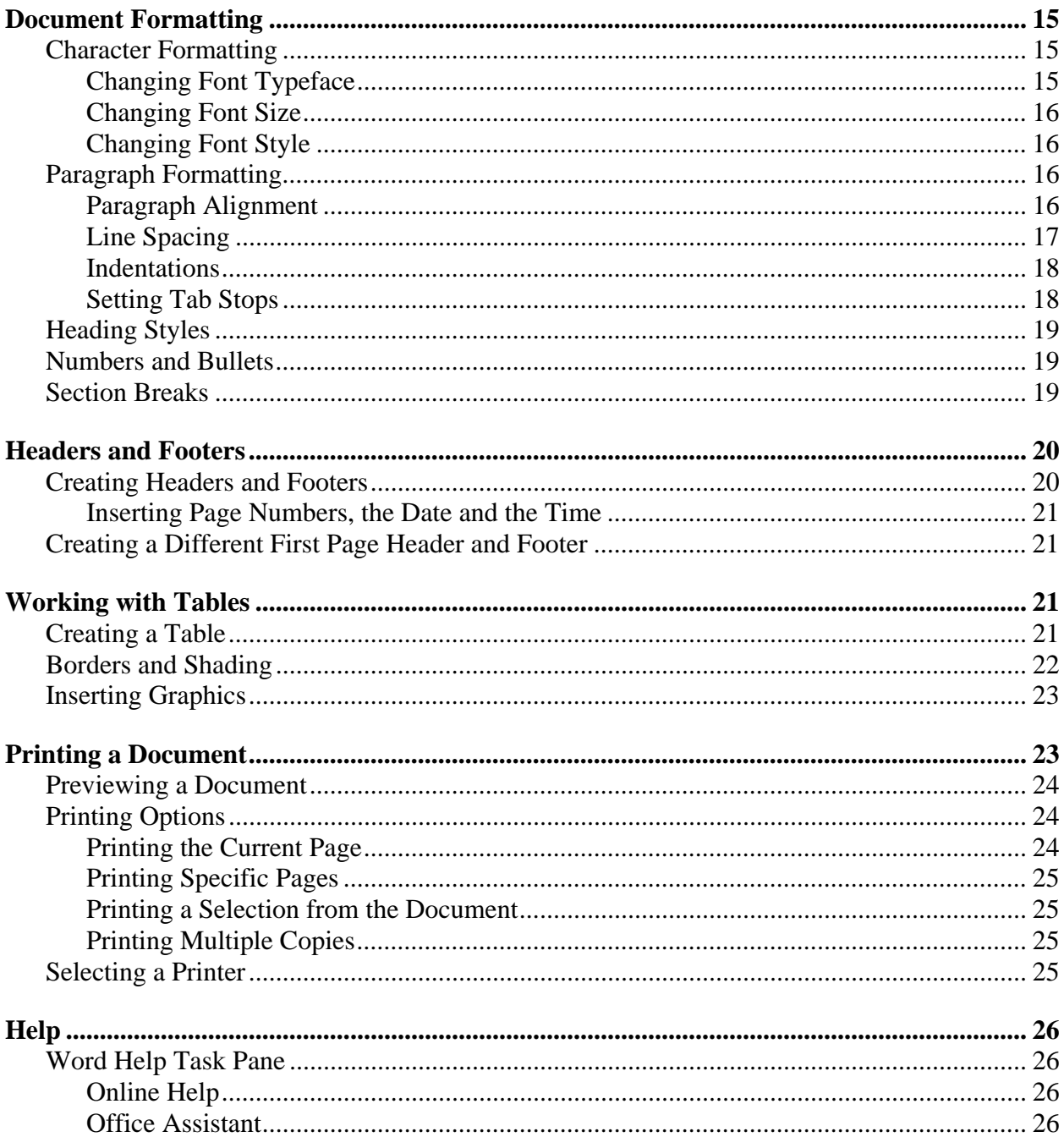

For additional written instructional guides, visit us @ http://www.calstatela.edu/handouts

# <span id="page-2-0"></span>**Introduction to Microsoft Word 2003**

**Microsoft Word 2003** is a word processing program that allows the user to design documents. The many formats available easily enable the user to produce professional reports, letters, essays and other documents incorporating the use of tables, charts, and graphics. Word 2003 is part of **Microsoft Office 2003**, which includes other software applications. Microsoft Office 2003 offers Online Help for user help and questions related to the program.

This guide is an introduction to Word 2003 and illustrates the basic functions the program offers. Start from the beginning for a general overview or choose the topics from the Contents page.

### **Launching Word 2003**

There are six Open Access Labs (OAL's) on campus. A user can start Word 2003 from any of them.

To start Word 2003 from a station in the Open Access Labs:

- 1. Click the **Start** button  $\frac{1}{2}$  start at the bottom left corner of the screen.
- 2. Select the **All Programs** option.
- 3. Select the **Microsoft Office** folder.
- 4. Click the **Microsoft Word** icon.

### *!NOTE:*

A shortcut to start Word 2003 is to double-click the **Microsoft Office 2003** folder on the desktop, and then double-click the **Microsoft Word** icon.

## **Working with the Word 2003 Window (Interface)**

Word 2003 includes many enhancements to make working with the document easier, and to make the document more professional looking. Working within the **Word Window**, or the Interface, includes the utilization of the **Title** Bar, the **Menu** Bar, the **Standard** Tool Bar, the **Formatting** Toolbar, *Rulers*, the *Insertion point*, *Scroll* Bars, different *View* options, the **Status** Bar, and the different **Task Panes** associated with Word 2003. After launching Word, the application window opens with a new blank document and the **Getting Started** Task Pane appears on the right in the document area (see [Figure 1\)](#page-3-1). Refer to [Table 1,](#page-2-1) for a brief description of each item.

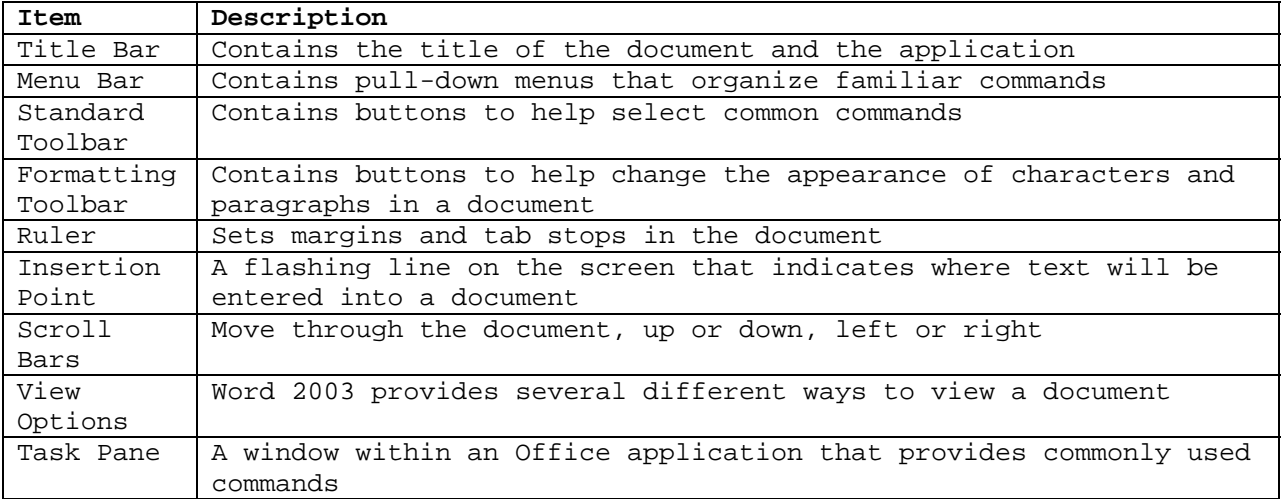

#### <span id="page-2-1"></span>**Table 1 - Word Menu and Toolbars**

<span id="page-3-1"></span><span id="page-3-0"></span>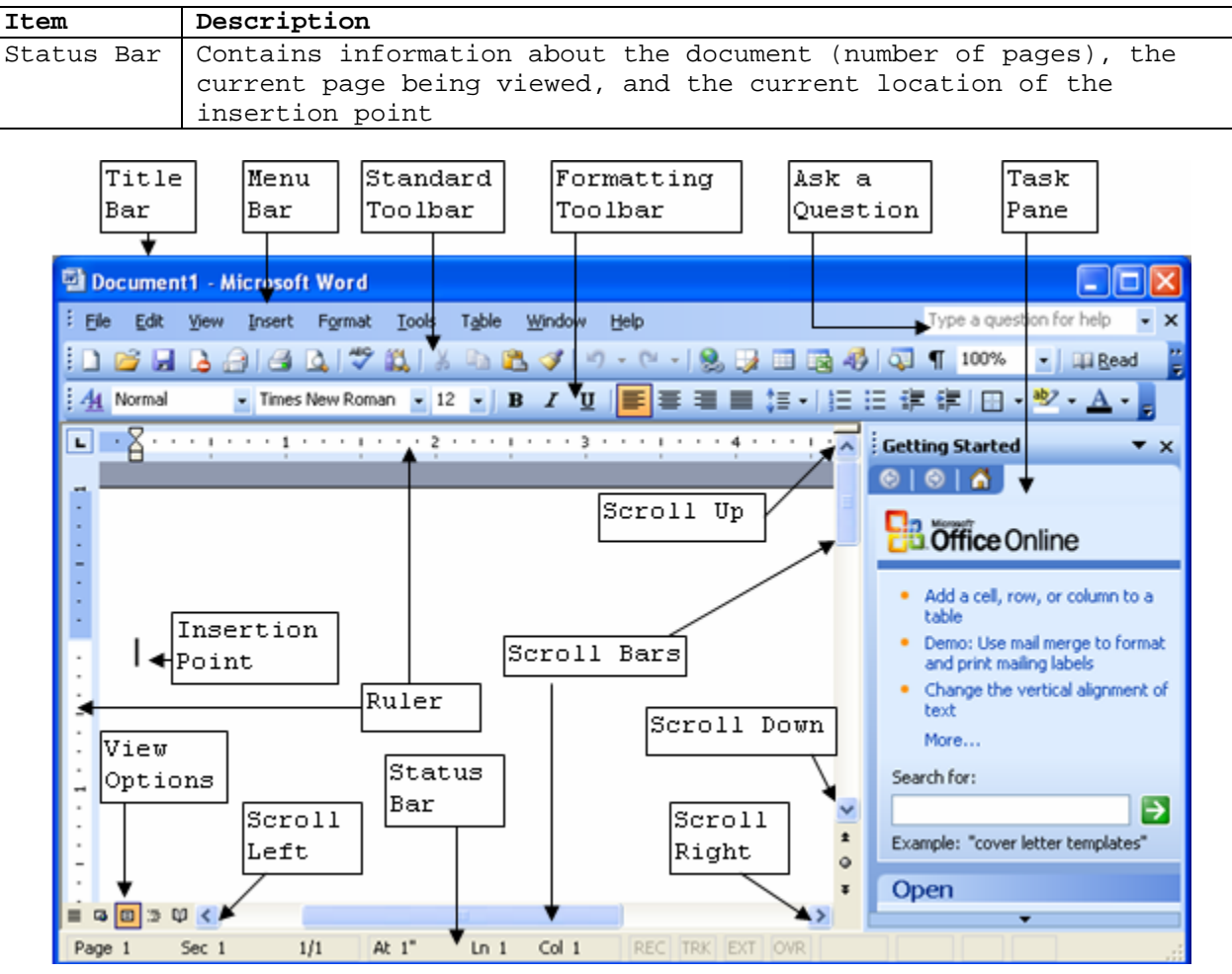

**Figure 1 - Word 2003 Interface** 

### **USING TOOLBARS**

Word provides other toolbars besides those mentioned here. If the toolbars are not shown, that means they are hidden. The toolbars can be found under the **View** menu.

## *!NOTE:*

It is also possible to display toolbar options by right clicking the cursor (mouse) on any text.

To display a hidden toolbar:

- 1. Select the **View** menu on the **Menu** bar.
- 2. Select the **Toolbars** command. A sub-menu will open (see [Figure 2\)](#page-3-2).
- 3. Select the desired toolbar. Check-mark boxes  $\Box$  on the left side of a toolbar indicate the toolbars that are currently shown in the Word window. **Figure 2- Showing Toolbars**

<span id="page-3-2"></span>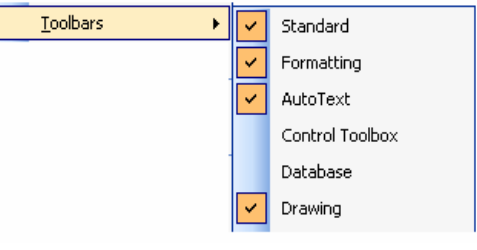

# *!NOTE:*

When the mouse hovers over an item on a toolbar, (a button or a drop-down list), Word displays a screen tip. The screen tip is a description of the item under the cursor. For example, when the mouse hovers over the **Save** button  $\mathbf{d}$ , a "Save" screen tip **Save** displays under the cursor.

## <span id="page-4-0"></span>**USING THE TASK PANE**

The Task Pane opens on the right side of the application window and provides links to many common tasks in word. The task pane can be hidden or displayed. By default, the **Getting Started** task pane opens when Word 2003 is launched. A new blank document can be created using the **Create a new document…** link on the bottom of the **Getting Started** Task Pane under the *Open* section.

To open the **New Document** task pane:

- 1. Select the **File** menu on the **Menu** bar.
- 2. Select the **New…** command. The **New Document** task pane opens on the right side of the window (see [Figure 3\)](#page-4-1). **Figure 3 - New Document Task Pane**

<span id="page-4-1"></span>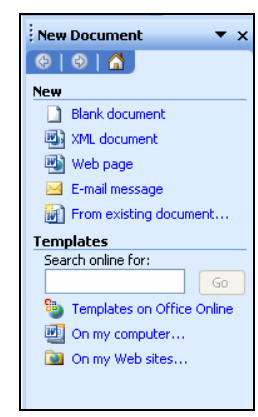

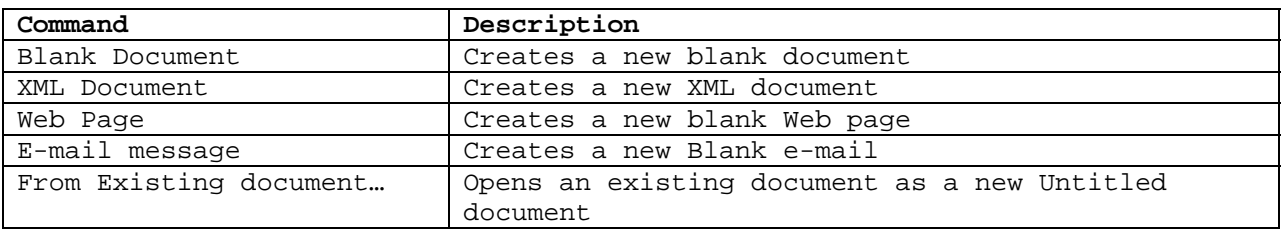

#### **Table 2 – New Document Task Pane Commands**

# **Creating a Document**

A document in Word can be created as a new blank document by using templates, or from an existing document. Templates provide commonly used document types (e.g. letters, fax covers, resumes) that contain partially created structures with certain formatting styles.

To access the templates using the **Standard** toolbar:

- 1. Click the **New Blank Document** button **or** on the **Standard** toolbar. The **New Document** Task Pane will appear.
- 2. Select the appropriate template under the *Templates* section.

### **ENTERING TEXT INTO A DOCUMENT**

After a new document has been created, a new blank page will open with the *Insertion point* blinking in the top left hand corner. This means the user can start entering text into the document.

### **SMART TAGS**

Entering text in the document includes a new Word feature called *Smart Tags*. *Smart Tags* is a tool capable of attaching information to selected data. For example, an address can be attached to a person's name. *Smart Tags* are indicated when there is a dotted purple line, called a *Smart Tag Indicator* that appears underneath certain types of data. Pointing to the indicated text displays the **Smart Tag Actions** button  $\circled{S}$ , which will provide a list of actions possible regarding the data.

To use the Smart Tags:

1. Point to any text with a purple, dotted underline. The **Smart Tag Actions** button will appear next to the text (see [Figure 4\)](#page-5-1).

- <span id="page-5-0"></span>2. Click the drop-down arrow of the button that appears on the right side. A drop-down menu appears.
- 3. Select the desired option.

<span id="page-5-1"></span>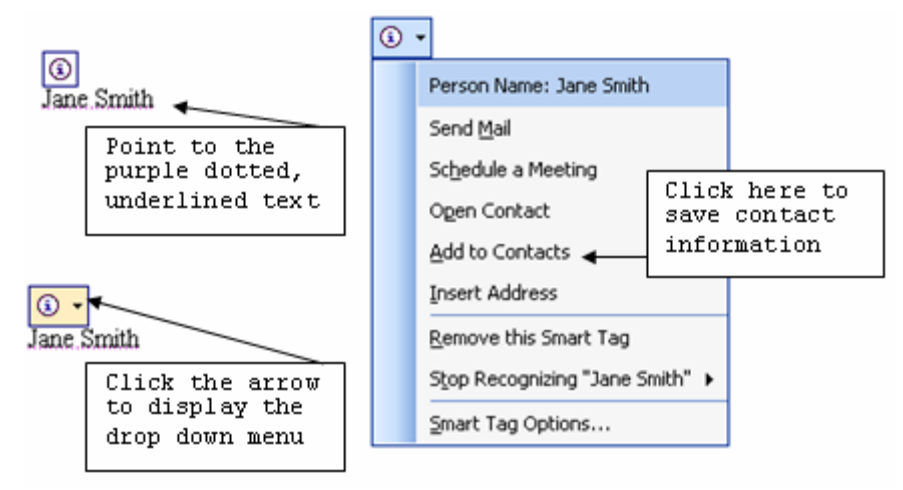

**Figure 4 - Smart Tag and Smart Tag Indicator Drop-Down Menu** 

## *!NOTE:*

Before using *Smart Tags* to insert an address to a person's name, the person's information must be saved to their name. To save the person's information, select the **Add to Contacts** option. The *Contact*  Dialog Box will appear (see [Figure](#page-5-2)  [5\)](#page-5-2). Enter the applicable information into the desired fields. Make sure to use the **Save and Close** button **Figure 5 - Contact Dialog Box** 

<span id="page-5-2"></span>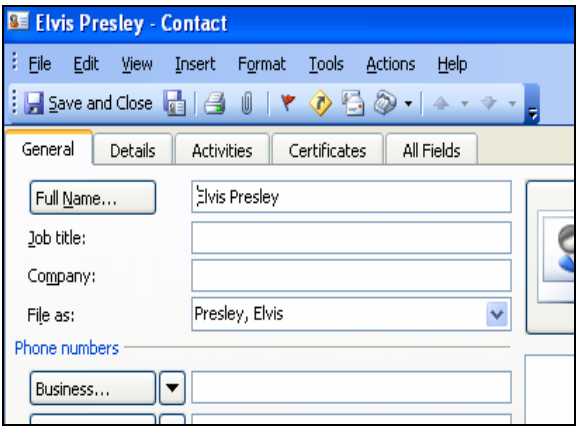

#### **Turning Off the Smart Tags**

*Smart Tags* can be turned off at any time.

To turn the Smart Tags off:

- 1. Select the **Tools** menu on the **Menu** bar.
- 2. Select the **AutoCorrect Options…** command. The *AutoCorrect* dialog box opens.
- 3. Click the *Smart Tags* Tab.
- 4. De-select the *Label text with smart tags* check box.
- 5. Click the **OK** button.

## **Opening a Document**

Every time Word 2003 is started, new blank document automatically appears. If the user wants to open a saved file, follow the instructions below.

### <span id="page-6-0"></span>**OPENING AN EXISTING DOCUMENT**

After creating and saving a document, the file resides on a disk. To view or edit an existing document, it must first be opened from the disk.

To open an existing document:

- 1. Select the **File** menu on the **Menu** bar.
- 2. Select the **Open…** command.

Or

1. Click the **Open** button  $\boxed{\mathbb{B}}$ . The *Open* dialog box will appear. (see [Figure 6\)](#page-6-1).

<span id="page-6-1"></span>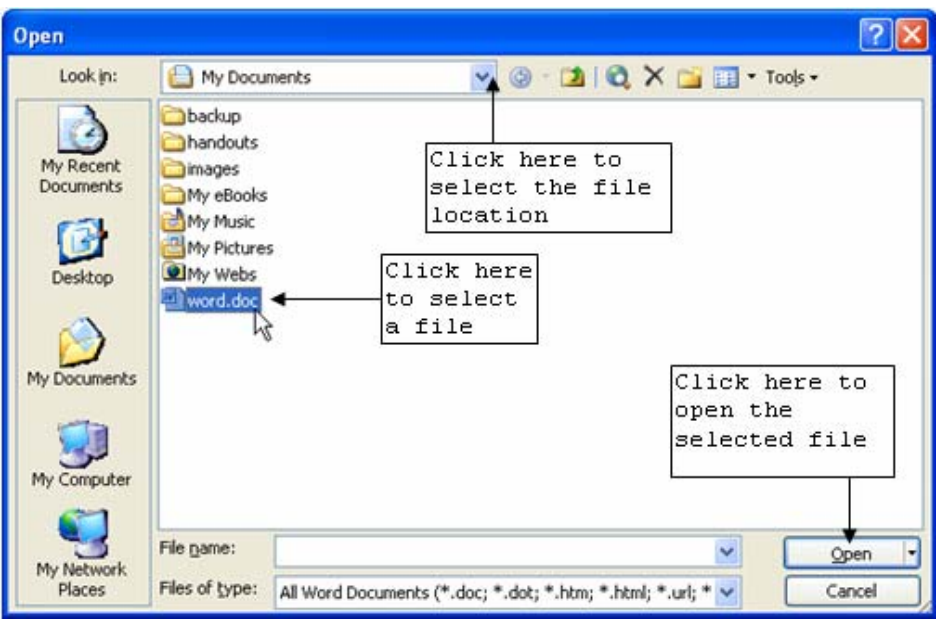

**Figure 6 – Open Dialog Box**

- 2. Click the *Look in:* drop-down arrow.
- 3. Select the location of the needed document.
- 4. Choose the file to open.
- 5. Click the **Open** button.

## **Saving and Closing a Document**

After creating a new document, it is important to save it to a disk for later retrieval. When using a computer station on campus, it is recommended that the work be saved on a personal disk to prevent data loss.

### **SAVING THE NEW DOCUMENT**

When saving a document for the first time, the *Save As* dialog box will be used to offer selections such as the location to save the document, the name of the file, and the file extension.

To save a document for the first time:

- 1. Select the **File** menu on the **Menu** bar.
- 2. Select the **Save As…** command.

Or

- 1. Click the **Save** button  $\Box$  on the **Standard** toolbar. The *Save As* dialog box opens (see [Figure 7\)](#page-7-1).
- 2. Click the *Save in:* drop-down arrow to select the location to save the file.

<span id="page-7-0"></span>3. Type the document name in the *File name:* text box.

### *!NOTE:*

Word 2003 will automatically assign the extension *".doc"* when saving a file for the first time. If the document will later be opened in another application such as **Works**, **WordPerfect** or **Notepad**, select another option from the *Save as type:* drop-down arrow. By selecting the *Rich Text Format* or *Plain Text* options, the may lose some text formatting.

<span id="page-7-1"></span>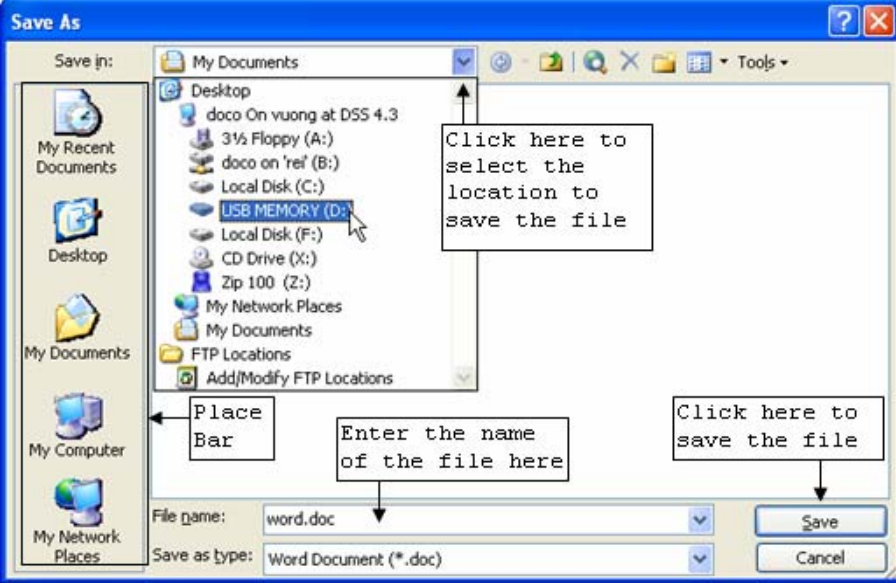

**Figure 7 - Save As Dialog Box**

### **SAVING AN EXISTING DOCUMENT**

When working with a previously saved document, click the **Save** button  $\Box$  on the **Standard** toolbar to save any new edits. The *Save As* dialog box will not display, and Word will update the changes to the existing file each time the document is saved.

### *!NOTE:*

Saving the document frequently is a good way to prevent losing any data. Saving a document before closing it is also important so that the document can be retrieved later. If the document is not saved and the computer freezes, all changes made to the document since the last time it was saved will be lost.

### **SAVE AS**

At times it will be necessary to save changes in a document under a new name.

To save a document under a new name:

- 1. Select the **File** menu on the **Menu** bar.
- 2. Select **Save As…** command. The *Save As* dialog box will open (see [Figure 7\)](#page-7-1).
- 3. Enter the file name and select the location to save the document.
- 4. Click the **Save** button.

### <span id="page-8-0"></span>**CLOSING A DOCUMENT**

Close the document to remove it from the application window when document editing is complete.

To close a document:

1. Click the small **Close Window** button  $\mathbf{x}$  at the extreme right of the **Menu** bar.

Or

- 1. Select the **File** menu on the **Menu** bar.
- 2. Select the **Close** option. If all work, or changes made have been saved, the document will close. If all changes have not been saved, a message box will appear and prompt the user to save their work.
- 3. Click the **Yes** button to save the changes or click the **No** button to close the document without saving the changes.

### *!NOTE:*

The **Close** button  $\mathbf{X}$  in the Window **Title** bar (at the very top of the screen in the extreme right-hand corner) is used to exit the Word program, not just the document (see [Figure 8\)](#page-8-1), but will still prompt to save any changes made to the document.

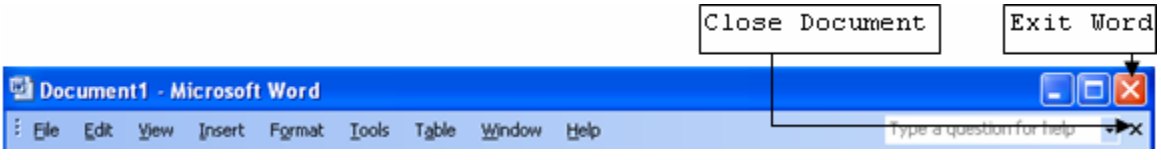

<span id="page-8-1"></span>**Figure 8 – Close/Exit Buttons** 

# **Viewing the Document**

Word provides several different ways to view a document. The document can be magnified to make it easier to read, or the magnification can be reduced to view more of the document.

### **SWITCHING DOCUMENT VIEWS**

There are five different view styles to choose from. See [Table 3](#page-8-2) for the descriptions of the different view options. By default, new documents open in *Print Layout* view.

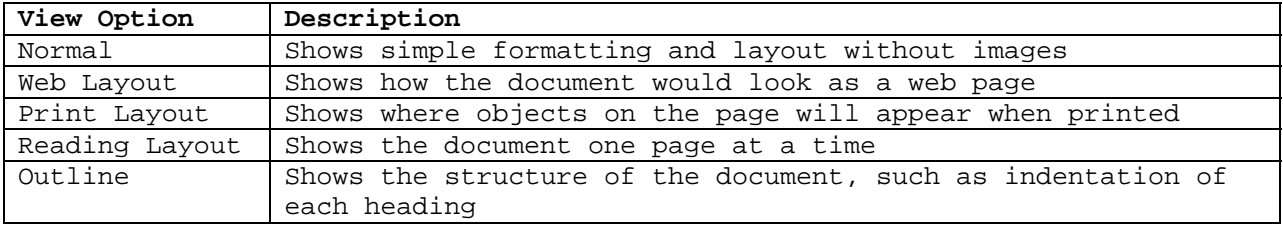

#### <span id="page-8-2"></span>**Table 3 – Document View Options**

<span id="page-9-0"></span>To select a document view:

- 1. Select the **View** menu from the **Menu** bar.
- 2. Select the desired view option (see [Figure 9\)](#page-9-1).

<span id="page-9-1"></span>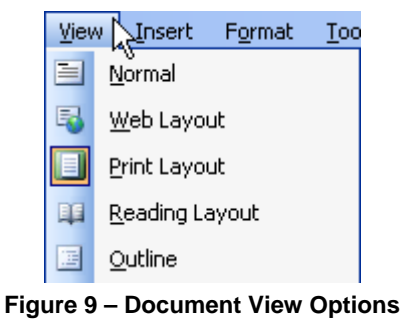

#### **MAGNIFYING A DOCUMENT**

Magnifying documents makes them easier to read. The magnification level can be set to a percentage of the actual size, or to view the entire width of the page. Changing the magnification does not change the document on paper; only how the document appears on the screen.

To magnify a document:

- 1. Select the **View** menu on the **Menu** bar.
- 2. Select the **Zoom…** command. The *Zoom* dialog box will open (see [Figure 10\)](#page-9-2).
- 3. Choose the desired magnification level in the *Percent:* spin-box.
- 4. Click the **OK** button.

#### *!NOTE:*

The magnification level can also be selected from the **Zoom** drop-down arrow  $\frac{100\%}{100\%}$  on the **Standard** toolbar. **Figure 10 – Zoom Dialog Box**

<span id="page-9-2"></span>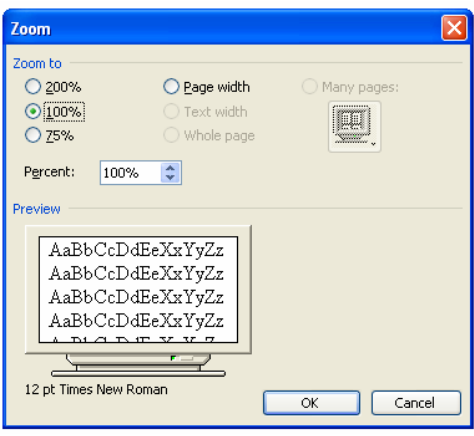

## **Page Setup**

Setting up the page is important so that the document is correctly aligned with the paper when it is printed. The **Page Setup…** command refers to setting the layout of the document. This refers to the border between the edge of the paper and text, or to the location of text on the paper.

#### **CHANGING MARGINS**

Margins control the space between text and the top, bottom, left, and right edges of the paper. The dark section of the *Ruler* represents the margin, and the white section represents the work area of the document (see [Figure 11\)](#page-9-3).

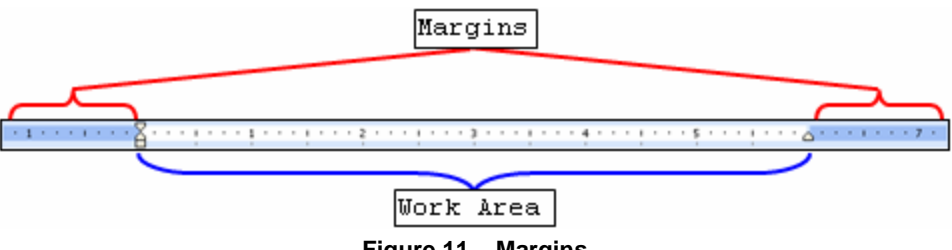

<span id="page-9-3"></span>**Figure 11 – Margins** 

To change the margins of a document:

- 1. Select the **File** menu on the **Menu** bar.
- 2. Select the **Page Setup…** command. The *Page Setup* dialog box opens.
- <span id="page-10-0"></span>3. Select the *Margins* tab if it is not already selected (see [Figure 12\)](#page-10-1).
- 4. Enter the desired margin widths in the *Top:*, *Bottom:*, *Left:*, and *Right:* spin boxes in the *Margins* section.
- 5. Click the **OK** button.

<span id="page-10-1"></span>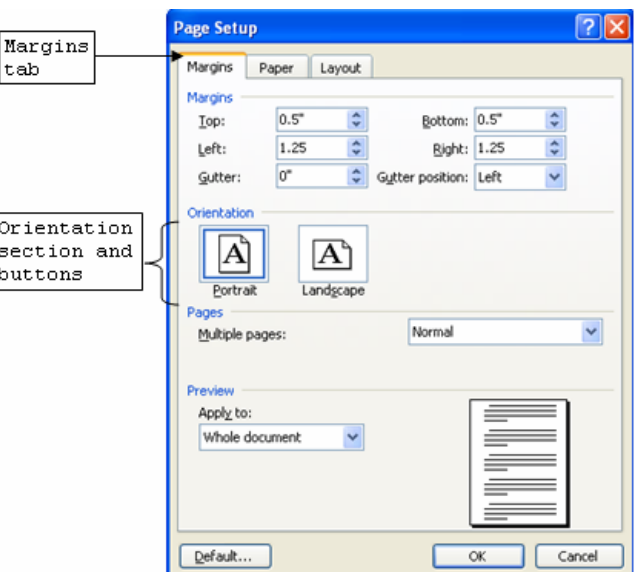

**Figure 12 – Page Setup Dialog Box: Margins Tab** 

### **CHANGING PAGE ORIENTATION**

Page orientation refers to how the page will be printed. Word includes two possible page orientations: Portrait or Landscape. Letters and memos typically use Portrait orientation. Landscape orientation is most often used for graphics, charts, spreadsheets, and drawings; however, any text document, such as an announcement or a brochure can be printed in either orientation.

To select the desired orientation:

- 1. Select the **File** menu on the **Menu** bar.
- 2. Select the **Page Setup…** command. The *Page Setup* dialog box will open.
- 3. Select the *Margins* tab if it is not already selected (see [Figure 12\)](#page-10-1).
- 4. Click either the **Portrait** or **Landscape** button in the *Orientation* section.
- 5. Click the **OK** button.

### **CHANGING PAPER SIZE**

By default, documents are created using standard letter size of  $8\frac{1}{2} \times 11$  inches. Word 2003 also provides several predefined standard paper sizes, such as legal, executive, and envelope.

To select the desired page size:

- 1. Select the **File** menu on the **Menu** bar.
- 2. Select the **Page Setup…** command. The *Page Setup* dialog box opens.
- 3. Select the *Paper* tab if it is not already selected (see [Figure 13\)](#page-11-1).
- 4. Click the *Paper size:* drop-down arrow, and choose the desired option.
- 5. Click the **OK** button.

<span id="page-11-1"></span><span id="page-11-0"></span>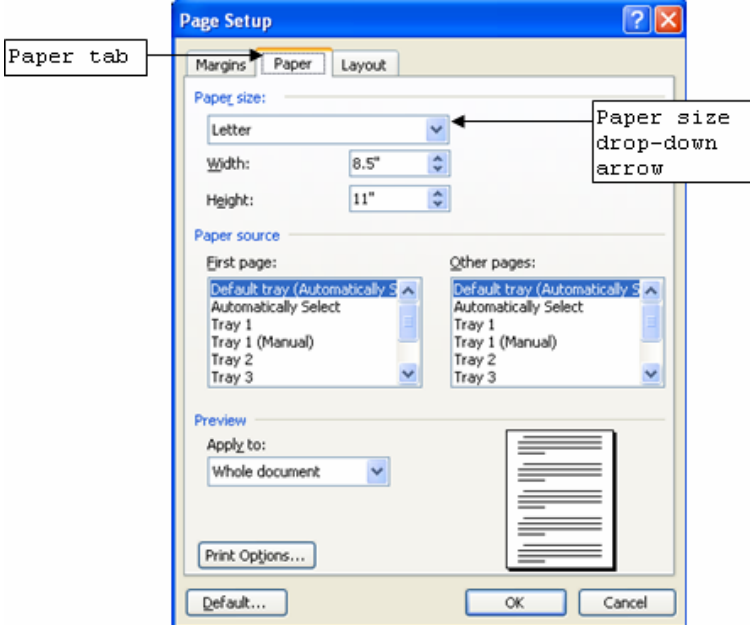

**Figure 13 – Page Setup Dialog Box: Paper Tab** 

#### **CHANGING VERTICAL ALIGNMENT**

Page alignment refers to the layout of text on the page. The possible vertical alignments are: Top, Center, Justified, and Bottom.

To align the whole document on the page:

- 1. Select the **File** menu on the **Menu** bar.
- 2. Select the **Page Setup…** command. The *Page Setup* dialog box opens.
- 3. Select the *Layout* tab if it is not already selected (see [Figure 14\)](#page-11-2).
- 4. Click the *Vertical Alignment:* drop-down arrow in the *Page* section and select the desired option.
- 5. Click the **OK** button.

<span id="page-11-2"></span>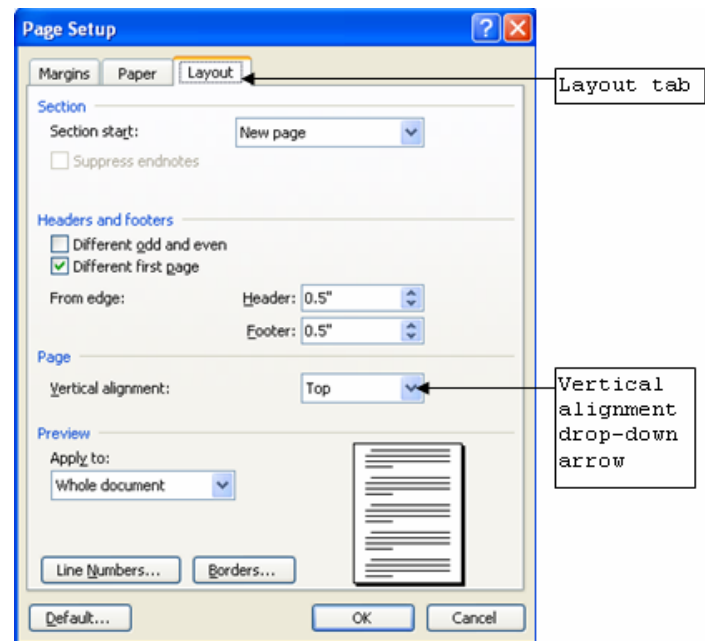

**Figure 14 – Page Setup Dialog Box: Layout Tab** 

# <span id="page-12-0"></span>**Editing a Document**

Editing a document can consist of the addition or removal of characters, as well as utilizing the Spelling and Grammar Check. To edit a document, the text to be edited must be selected. Text can be selected using the dragging and highlighting method with the mouse or with one of the methods described in the next section.

### **SELECTING TEXT**

Selecting text will be an important step in cutting, copying, pasting, deleting, and editing within a document. The following table (see [Table 4\)](#page-12-1) shows different options of how to select text.

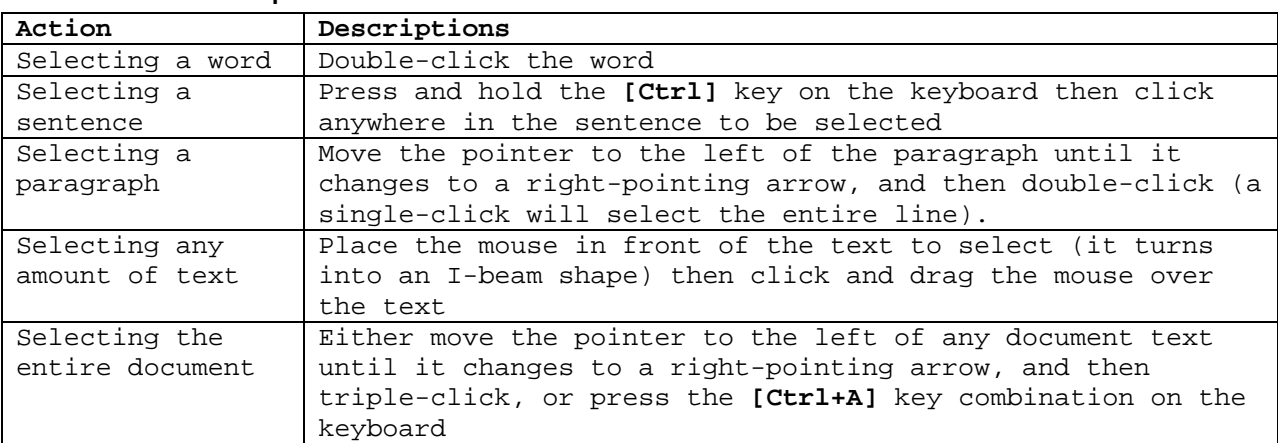

#### <span id="page-12-1"></span>**Table 4 - Select Text Options**

### **CUT, COPY, AND PASTE**

When editing a document, it may be necessary to move or copy text, either within the same document or between documents. The text that is cut or copied will be placed onto the *Clipboard*.

### **Cut**

The Cut feature removes the selected text from the document, and stores it on the *Clipboard*.

To cut text:

- 1. Select the text to cut.
- 2. Click the **Cut** button  $\begin{bmatrix} 1 \\ 2 \end{bmatrix}$  on the **Standard** toolbar. The text is cut from its original location and stored on the **Clipboard** in the memory of the computer

### **Copy**

The Copy feature is similar to the Cut feature except that the Copy feature does not remove the text from its original location. It copies the selected text onto the Clipboard.

To copy text:

- 1. Select the text to copy.
- 2. Click the **Copy** button  $\Box$  on the **Standard** toolbar. The original text remains the same, and the copied text is now stored on the *Clipboard*.

### **Paste**

The Paste feature inserts the contents of the *Clipboard* at an insertion point or over a selected area.

<span id="page-13-0"></span>To paste the last item cut or copied:

- 1. Select the location to paste the copied text.
- 2. Click the **Paste** button  $\Box$  on the **Standard** toolbar.

### *!NOTE:*

The Cut, Copy, and Paste commands can also be executed by rightclicking the selected text with the mouse. A shortcut menu will appear containing these commands (see [Figure 15\)](#page-13-1). Additionally, the commands can be selected from the **Edit** menu on the **Menu** bar.

# **THE CLIPBOARD TASK PANE**

The *Clipboard* is where any cut or copied items are stored. To access the *Clipboard*, the **Clipboard** Task Pane must be open.

To open the Clipboard task pane:

- 1. Select the **Edit** menu on the **Menu** bar.
- 2. Select the **Office Clipboard…** command. The **Clipboard** Task Pane opens (see [Figure 16\)](#page-13-2) with the latest item cut or copied listed at the top.

### **Deleting Clipboard Items**

When items on the *Clipboard* are no longer needed, the can be deleted.

To delete items individually:

- 1. Place the cursor over the item to delete in the **Clipboard** Task Pane. A box around the item and a down-pointing arrow will appear to the right (see [Figure 17\)](#page-13-3).
- 2. Click the drop-down arrow  $\mathbf{v}$ .
- 3. Select the **Delete** option. **Figure 17 Deleting Clipboard Items**

#### <span id="page-13-2"></span>2 of 24 - Clipboard  $\bullet \bullet \bullet$ Paste All X Clear All Click an item to paste  $\blacksquare$  Example 1 Example 2

**Figure 15 – Right-Click Shortcut Menu**

<span id="page-13-1"></span>¥  $\mathsf{Cut}$ Ea. Copy Paste

**Figure 16 – Clipboard Task Pane**

<span id="page-13-3"></span>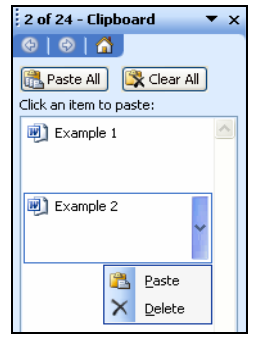

## **REMOVING TEXT**

There maybe times when it is necessary to delete a character, word, sentence, paragraph, or block of text. Once the text has been selected, it can be deleted with a single keystroke.

### **Removing Characters**

Either the **[Backspace]** or the **[Delete]** keys on the keyboard can be used to remove one character at a time. The **[Backspace]** key removes the character to the left of the cursor and **[Delete]** key removes the character to the right of the cursor.

To remove characters:

- 1. Place the insertion point next to the character(s) to be removed.
- 2. Press the **[Backspace]** key or the **[Delete]** key. The choice will depend on whether to delete the character to the left or to the right of the insertion point.

### <span id="page-14-0"></span>**Removing a Whole Word, Sentence, Paragraph, or Block of Text**

The **[Delete]** key can also be used to delete a whole word, sentence, paragraph, or block of text at once.

To delete a whole word, sentence, paragraph, or block of text:

- 1. Highlight the text to delete.
- 2. Press the **[Delete]** key.

### **REPLACING TEXT**

To replace a specific word or phrase by using the **Replace…** command, Word will search for and replace each occurrence of the word or phrase individually or all at once.

To replace text:

- 1. Select the **Edit** menu on the **Menu** bar.
- 2. Select the **Replace…** command. The *Find and Replace* dialog box will open.
- 3. Enter the word(s) to be replaced in the *Find what:* text box.
- 4. Enter the new word(s) in the *Replace with:* text box.
- 5. Click the **Replace** button  $\frac{\text{Replace}}{\text{to replace}}$  to replace individual occurrences of the word(s) or the **Replace All** button  $\frac{\text{Replace All}}{\text{for all}}$  for all occurrences of the word(s) in the document.
- 6. Click the **OK** button.

# **Document Formatting**

Document formatting refers to the appearance of the text in the document.

### **CHARACTER FORMATTING**

Character formatting enhances the appearance of text, and includes Font, Font Size, and Font Style. Character formatting is applied using the **Formatting** toolbar (see [Figure 18\)](#page-14-1).

<span id="page-14-1"></span>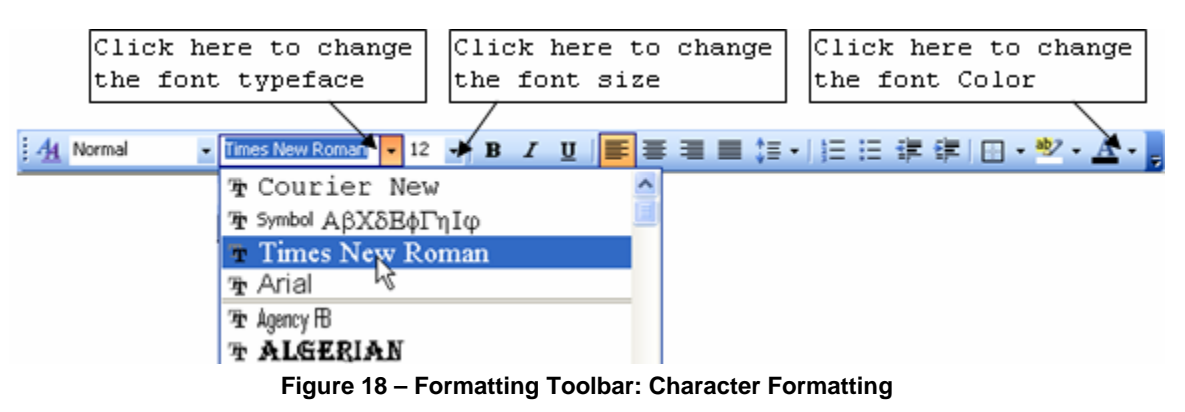

### **Changing Font Typeface**

A Font typeface is defined as a group of characters sharing similar type attributes. The default font typeface for new documents in Word is *Times New Roman*.

To change the font typeface for selected text:

- 1. Select the text to change as described in the [Editing a Document](#page-12-0) section of this handout.
- 2. Click the **Font** drop-down arrow on the **Formatting** toolbar. A list of available fonts will appear.
- 3. Select the desired font name to change the Font typeface.

### <span id="page-15-0"></span>**Changing Font Size**

Font size refers to the height of printed text on a page. The higher the number entered for the Font size, the larger the text will be. The default font size for new documents is 12.

To change the font size for selected text:

- 1. Select the text to change as described in the [Editing a Document](#page-12-0) section of this handout.
- 2. Click the *Font Size* drop-down arrow on the **Formatting** toolbar.
- 3. Select the desired font size.

### **Changing Font Style**

Font style refers to font type enhancements such as bold, italic, and underline. See Table 5 for examples of the available font styles.

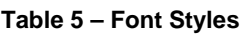

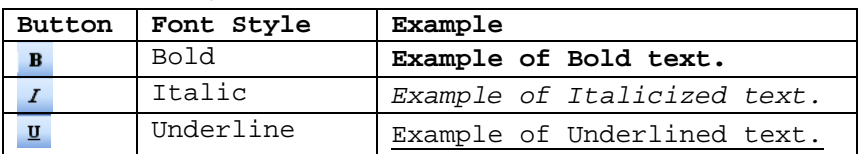

To change the font style for selected text:

- 1. Select the text to change as described in the [Editing a Document](#page-12-0) section of this handout.
- 2. Click the desired font style button on the **Formatting** toolbar.

#### *!NOTE:*

It is possible to apply more than one font style to text.

### **PARAGRAPH FORMATTING**

There may be times when it is necessary to make paragraphs in a document stand out. It is possible to change the line spacing, use indentations, or set tab stops so the text can appear in fixed locations across the page. Paragraph formatting can be applied by using the *Paragraph* dialog box, the *Horizontal Ruler*, or shortcut buttons and keystrokes – depending on which type of paragraph formatting will be applied.

#### **Paragraph Alignment**

Paragraph alignment refers to the horizontal alignment of a paragraph. See [Table 6](#page-15-1) for descriptions of the different paragraph alignments that can be applied. Paragraph alignments can be applied either by using the alignment buttons on the Formatting toolbar or by using the Paragraph dialog box.

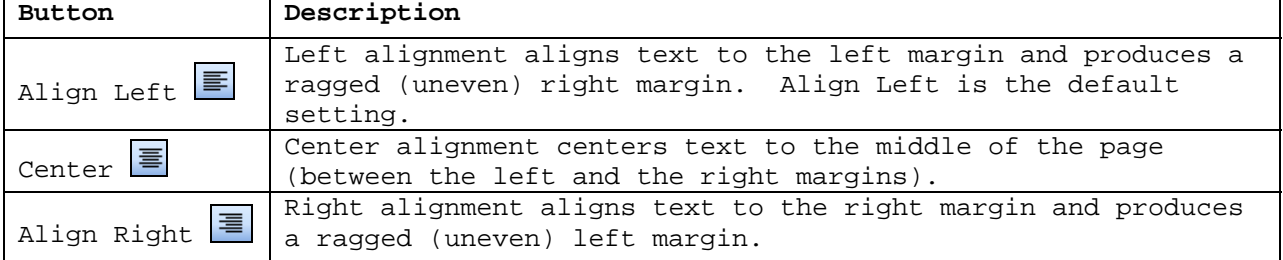

#### <span id="page-15-1"></span>**Table 6 – Paragraph Alignments**

<span id="page-16-0"></span>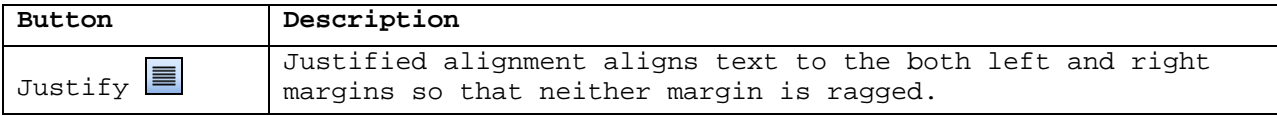

To apply paragraph alignment using the shortcut buttons:

- 1. Place the cursor within the paragraph to apply paragraph alignment.
- 2. Click the desired paragraph alignment button on the **Formatting** toolbar.

To apply paragraph alignment using the *Paragraph* dialog box:

- 1. Place the cursor within the paragraph to apply a new paragraph alignment.
- 2. Select the **Format** menu on the **Menu** bar.
- 3. Select the **Paragraph…** command. The *Paragraph* dialog box will open (see [Figure 19\)](#page-16-1).
- 4. Select the *Indents and Spacing* tab if it is not selected.
- 5. Click the *Alignment:* drop-down arrow under the *General* section
- 6. Select the desired paragraph alignment option.
- 7. Click the **OK** button.

<span id="page-16-1"></span>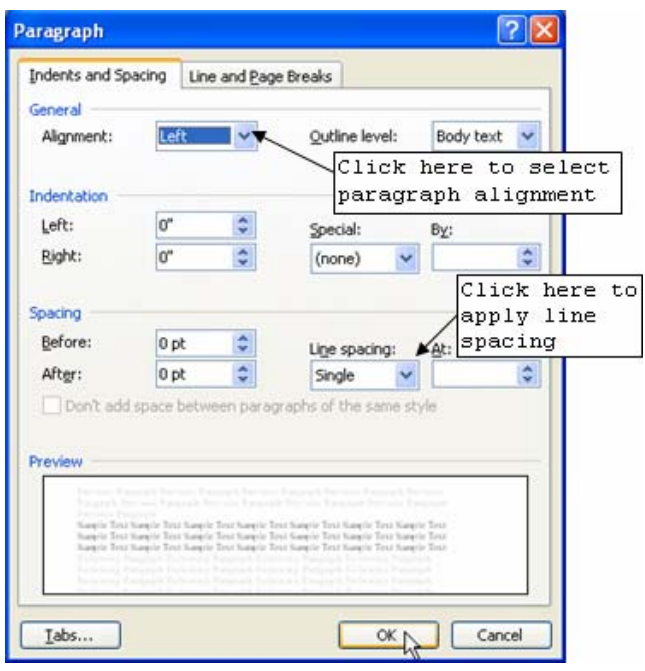

**Figure 19 – Paragraph Dialog Box**

### **Line Spacing**

Line spacing refers to the distance between every line in a paragraph. Line Spacing can be adjusted in the *Paragraph* dialog box, or by using shortcut keystrokes. There are three line spacing options; "*Single*," "*1.5 lines*," and "*Double*."

To apply line spacing using the paragraph dialog box:

- 1. Place the insertion point within the paragraph the line spacing would be applied.
- 2. Select the **Format** menu on the **Menu** bar.
- 3. Select the **Paragraph…**command. The *Paragraph* dialog box will open.
- 4. Select the *Indents and Spacing* tab, if it is not selected (see [Figure 19\)](#page-16-1).
- 5. Click the *Line spacing:* drop-down arrow in the *Spacing* section.
- 6. Click the desired selection.
- 7. Click the **OK** button.

To apply line spacing using shortcut keystrokes:

- 1. Place the insertion point within the paragraph to apply line spacing.
- 2. Press the keystroke combination for the desired line spacing (see [Table 7\)](#page-16-2).

<span id="page-16-2"></span>**Table 7 - Shortcuts for Setting the Line Spacing** 

| Keystroke    | Line Spacing Applied |  |
|--------------|----------------------|--|
| $[Ctrl+1]$   | Single Line Spacing  |  |
| $[Ctrl+5]$   | 1½ Line Spacing      |  |
| $[Ctrl + 2]$ | Double Line Spacing  |  |

#### <span id="page-17-0"></span>**Indentations**

An indentation is the space between the text and the left and/or right margins. Indentations can be applied by using the indentation markers on the **Horizontal Ruler**. See [Table 8](#page-17-1) for descriptions of different types of indentations available.

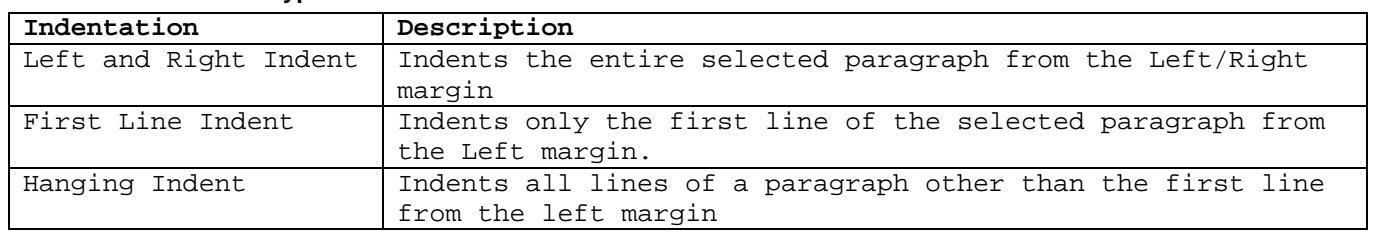

<span id="page-17-1"></span>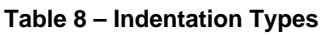

The **Horizontal Ruler** (see [Figure 20\)](#page-17-2) should display automatically when Word 2003 is launched. If not, display it.

<span id="page-17-2"></span>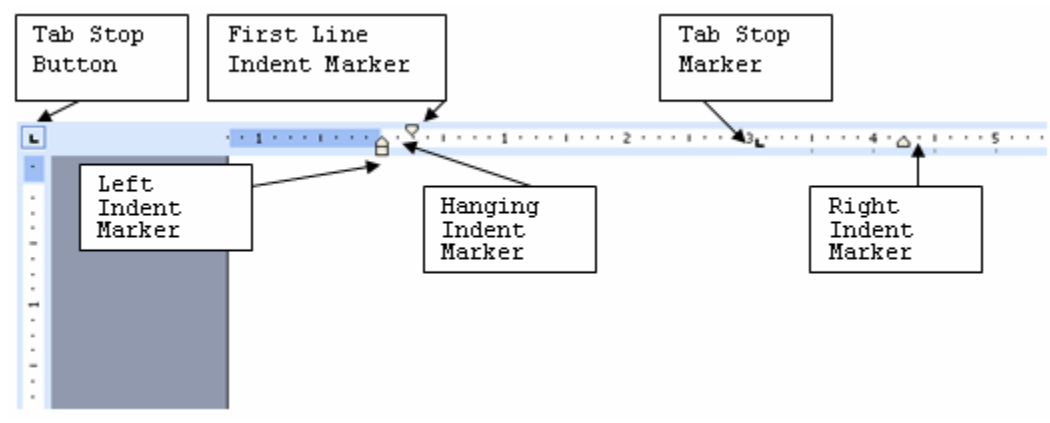

**Figure 20 – Horizontal Ruler: Indentation and Tab Stop Markers**

To display the Ruler:

- 1. Select the **View** menu on the **Menu** bar.
- 2. Select the **Ruler** command.

To apply indentations using the **Horizontal Ruler**, simply drag the indentation marker(s) on the **Horizontal Ruler** to the point in the paragraph where the indent will begin.

#### **Setting Tab Stops**

At times it is necessary to have text appear at fixed locations across the page. Tab stops can be used to space text in a paragraph. Each paragraph can have a different combination of tab stops. Tab stops can be set by using the **Tab Stop** button on the **Horizontal Ruler**. See [Table 9.](#page-17-3)

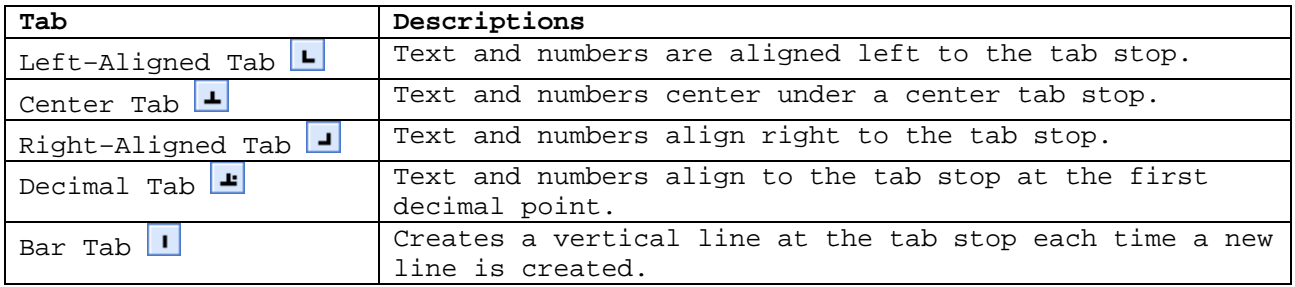

<span id="page-17-3"></span>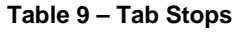

<span id="page-18-0"></span>To set tab stops using the Horizontal Ruler:

- 1. Place the insertion point within the paragraph to set tab stops.
- 2. Click the **Tab Stop** button at the far left of the **Horizontal Ruler** until it changes to the type of tab desired (see [Table 9\)](#page-17-3).
- 3. Click the **Horizontal Ruler** where to set a tab stop. A tab stop marker will appear.

### **HEADING STYLES**

Heading styles are predefined character and paragraph formatting styles. They are useful when writing a paper about more than one topic and it is necessary to insert a title at the beginning of each topic. By using heading styles, it is easier to apply different character and formatting attributes simultaneously instead of having to apply them individually. When creating a new document the available heading styles are *Heading 1*, *Heading 2*, *Heading 3*, and *Normal*. Whenever a new formatting style is applied to the text of the document, a new heading style is created for that document so it can be used to apply the same formatting attributes to another section later on with a single click.

To apply a heading style:

- 1. Select the text to apply a heading style to as described in the [Editing a Document](#page-12-0) section of this handout.
- 2. Click the **Style** drop-down arrow on the Formatting toolbar (see [Figure 21\)](#page-18-1).

<span id="page-18-1"></span>

| Vormal           |  | <b>Times New Roman</b> |  |
|------------------|--|------------------------|--|
| Clear Formatting |  |                        |  |
| Heading 1        |  |                        |  |
| <b>Heading 2</b> |  |                        |  |
| Heading 3        |  |                        |  |
| Normal           |  |                        |  |
| More…            |  |                        |  |

**Figure 21 – Heading Style Drop-Down List** 

3. Select the desired heading style.

### **NUMBERS AND BULLETS**

When presenting a list, it is possible to number or bullet each item to distinguish one from the other. A bullet list is used for basic item lists while a numbered list is often used when the order is important (i.e. instructions).

To create a bullet list:

- 1. Select the text to add bullets to.
- 2. Click the **Bullets** button  $\mathbf{E}$

To create a numbered list:

- 1. Select the text to add numbers to.
- 2. Click the **Numbering** button  $\mathbf{E}$ .

To undo bullets and numbers:

- 1. Select the text.
- 2. Click the button on the **Formatting** toolbar corresponding to the list (**Numbering** or **Bullets** button).

### **SECTION BREAKS**

Documents can also be formatted with the inclusion of section breaks. There are three types of section breaks: **Page Break**, **Column Break**, and **Text wrapping break**. **Page Break** is an efficient way to insert text on to a new page without using the **[Enter]** key. Each time there is a <span id="page-19-0"></span>section break, the section can be formatted to have its own page layout, columns, header or footer.

To insert a section break into a document:

- 1. Select the **Insert** menu on the **Menu** bar.
- 2. Select the **Break…** Command. The *Break* dialog box opens.
- 3. Select the appropriate break.
- 4. Click the **OK** button.

### **Headers and Footers**

Headers and footers can be inserted into any document. A header is text that appears at the top margin of all pages in the document. Footers appear at the bottom margin of all pages in the document. A header and footer can include a date, file name, chapter titles, page number or a company logo (see [Figure 22\)](#page-19-1).

<span id="page-19-1"></span>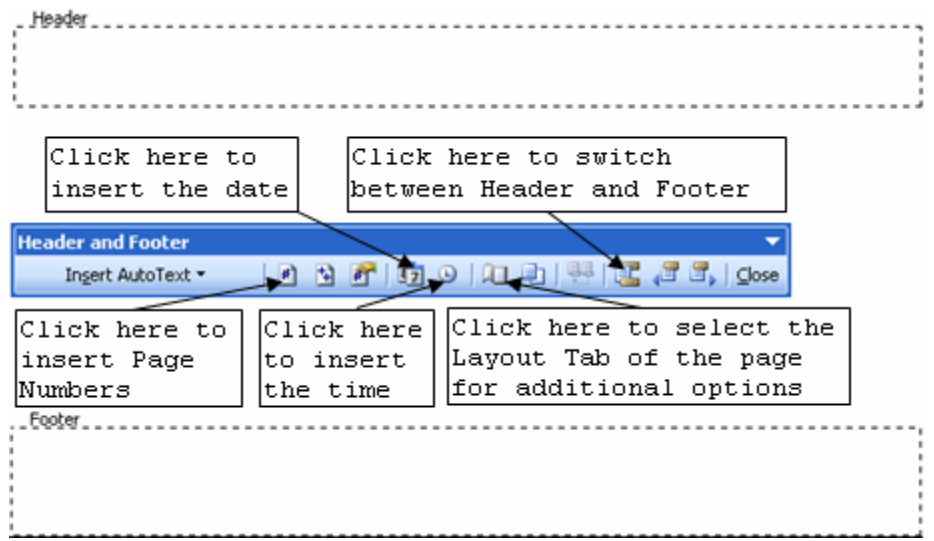

**Figure 22 - Headers and Footers**

### **CREATING HEADERS AND FOOTERS**

When creating a header or footer, use the same header and footer throughout a document or change the headers and footers in different sections of the document.

To create a header and footer:

- 1. Select the **View** menu on the **Menu** bar.
- 2. Select the **Header and Footer** command. The *Header* and *Footer* fields appear.

To move between the header and footer:

1. Click the **Switch Between Header and Footer** button **6** on the **Header and Footer** toolbar.

Or

- 1. Use the *Vertical* scroll bar to scroll up or down.
- 2. Click within the field in which to edit.

Any information can be entered into these fields, and all of the options on the **Formatting** toolbar are available (see [Figure 18\)](#page-14-1) to change the appearance of the text.

### <span id="page-20-0"></span>**Inserting Page Numbers, the Date and the Time**

To add page numbers, and/or the date and time in the header, place the insertion point in the *Header* field. To place them in the footer, place the insertion point in the *Footer* field.

To insert page numbers, the date, and the time into the header or footer:

- 1. Select the **View** menu on the **Menu** bar.
- 2. Select the **Header and Footer** command. The *Header* and *Footer* fields appear.
- 3. Click inside the *Header* or *Footer* field depending on where the page numbers will be inserted.
- 4. Click the appropriate button(s) for any selection (see [Figure 22\)](#page-19-1). This will automatically place page numbers, the date, and the time on every page.

# **CREATING A DIFFERENT FIRST PAGE HEADER AND FOOTER**

In many documents, the first page has a different header and footer than the rest of the document. For example, when creating a title page, it might be better to choose to have a different first page header or footer so that the first page only has the title of the paper.

To create a different first page header and/or footer:

- 1. Select the **View** menu on the **Menu** bar.
- 2. Select the **Header and Footer** command. The *Header* and *Footer* fields appear.
- 3. Click the **Page Setup** button **Q** on the **Header and Footer** toolbar. The *Page Setup* dialog box will open.
- 4. Select the *Layout* tab if it is not selected.
- 5. Select the *Different first page* check box in the *Headers and Footers* section.
- 6. Click the **OK** button.
- 7. Type in a new header and/or footer for the title page.

To edit the header or footer after closing the **Header and Footer** toolbar:

- 1. Double-click the Header or Footer field of the document. The Header and Footer toolbar will open.
- 2. Edit the Header or Footer field(s).

### **Working with Tables**

Tables are a way to organize information in to an easily read format. Tables can be inserted into a document as well as borders and graphics.

### **CREATING A TABLE**

Word provides various ways to create tables.

To create a table:

- 1. Select the **Table** menu on the **Menu** bar.
- 2. Select the **Insert** command. A sub-menu appears.
- 3. Select the **Table…** command.
- 4. Use the arrows to choose the desired number of columns and rows (see [Figure 23\)](#page-21-1).
- 5. Click the **OK** button.

Or

- 1. Click the **Insert Table** button **in the Standard** toolbar.
- 2. Hold the mouse key and highlight the desired number of rows and columns.
- 3. Release the mouse key. The table will appear in the text.

<span id="page-21-1"></span><span id="page-21-0"></span>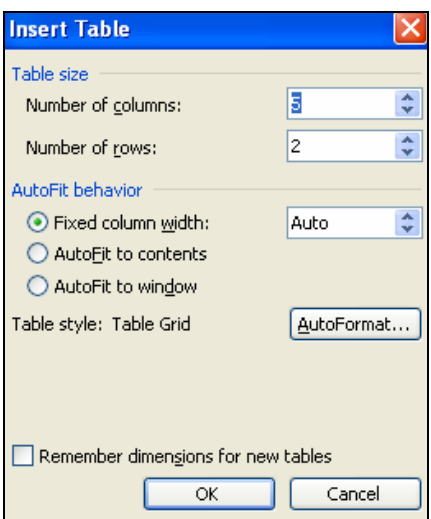

**Figure 23-Inert Table Dialog Box** 

### *!NOTE:*

It is possible to add or delete columns or rows to the existing tables.

To insert rows or columns:

- 1. Click the appropriate location within the table in relation to where rows or columns will be added.
- 2. Select the **Table** menu on the **Menu** bar.
- 3. Select the **Insert** command. A sub-menu will appear (see [Figure 24\)](#page-21-2).
- 

<span id="page-21-2"></span>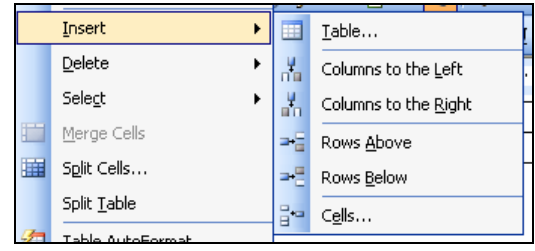

4. Select the desired option. **Figure 24- Inserting Columns or Rows**

To delete rows or columns:

- 1. Click the appropriate location within the table in relation to which cell, column, or row will be deleted.
- 2. Select the **Table** Menu on the **Menu** bar.
- 3. Select the **Delete** command. A sub-menu will appear.
- 4. Select the desired command.

#### **BORDERS AND SHADING**

Borders and shading can be added to tables or used to enhance the appearance of documents. Borders are lines that will appear around the document, and shading is a color or pattern text that will appear behind the document. When inserting borders, the Tables and Borders Toolbar will be used.

To insert a border:

- 1. Make sure that the **Tables and Borders** toolbar is shown, as described in the Toolbar section of this handout.
- 2. Select the text to which an outside border will be applied.
- 3. Click the *Line Style* drop-down arrow  $\frac{1}{\sqrt{1-\epsilon}}$  on the **Tables and Borders** toolbar to select the line style.
- 4. Click the *Line Weight* drop-down arrow  $\frac{1}{2}$  on the **Tables and Borders** toolbar to select the line weight.
- <span id="page-22-0"></span>5. Click the **Border Color** drop-down arrow  $\leq \cdot$  on the **Tables and Borders** toolbar to select the color for borders.
- 6. Click the *Outside Border* drop-down arrow  $\mathbf{F}$  and choose the desired location of the border. The drop-down arrow contains a variety of border positions. After clicking on the desired border position, the border will appear around the selected text (See [Table 10\)](#page-22-1).

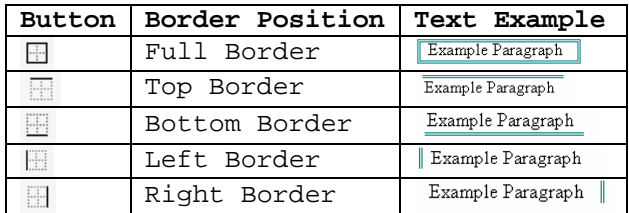

#### <span id="page-22-1"></span>**Table 10 – Border Styles**

Shading can also be applied to single cells or text, the same way a border is done. The shading can be added to a specific paragraph, or to rows and columns within a table, using the **Headers and Footers** toolbar.

To add shading to any text:

- 1. Make sure that the **Borders and Shading** toolbar is shown.
- 2. Highlight the desired text.
- 3. Click the drop-down arrow next to the **Shading Color** button **2.** on the **Formatting** toolbar.
- 4. Select the desired color.

#### **INSERTING GRAPHICS**

Graphic images can be inserted into a Word document. There are several different sources of images, but one of the more common is the *Clip Art* library included with the Word program or from online sources such as [Office Online.](http://office.microsoft.com/clipart/default.aspx?lc=en-us) Other included in Word are *WordArt*, a variety of shapes, a *Drawing Board*, *Charts*, and *Graphs*. Word 2003 also provides the **Clip Art** task pane, which is helpful in locating a specific picture.

To use the Clip Art Task Pane:

- 1. Select the **Insert** menu on the **Menu** bar.
- 2. Select the **Picture** command. A sub-menu will appear.
- 3. Select the *C***lip Art…** command. The **Clip Art** Task Pane opens (see [Figure 25\)](#page-22-2).
- 4. Type the search keyword into the *Search for:* field.
- 5. Click the **Go** button. A list containing *Clip Art* pictures from the specified topic appears. Scroll to find the desired picture.
- 6. Position the insertion point to the appropriate location in the document.
- 7. Click the desired *Clip Art*. The picture will then be inserted into the document.

#### <span id="page-22-2"></span>**Clip Art**  $\overline{\phantom{0}}$  $\bigcirc$   $\bigcirc$   $\bigcirc$ Search for: Traffic  $\boxed{60}$ Search in: All collections Y Results should be: All media file types  $\ddotmark$

**Figure 25 – Clip Art Task Pane**

## **Printing a Document**

To print a document, click the **Print** button **or** on the **Standard** toolbar and one copy of the document will print automatically. Word prints the entire document using the default print settings defined in the *Page Setup* dialog box (see [Page Setup](#page-9-0) section of this handout).

#### <span id="page-23-0"></span>**PREVIEWING A DOCUMENT**

Before printing, it is best to preview the document to see how the text appears on each page. The *Print Preview* feature displays the pages as they will appear when printed. Using the *Print Preview* feature can avoid wasting time and paper by viewing the draft version of the document.

To use Print Preview:

1. Click the **Print Preview** button  $\Box$  on the **Standard** toolbar.

Or

- 1. Select the **File** menu on the **Menu** bar.
- 2. Select the **Print Preview** command.

### *!NOTE:*

To see the document closely in *Print Preview*, click anywhere in the document and the cursor should change to a magnifying glass. After the cursor changes, clicking the document again will cause the magnification to increase so that the document can be read in the chosen areas. Clicking the cursor a second time will return the magnification to the original size.

3. To exit *Print Preview*, click the Close button  $\frac{\text{Close}}{\text{.}}$ .

#### **PRINTING OPTIONS**

Printing options found in the *Print* dialog box (see [Figure 26\)](#page-23-1) include printing the current page, selected text, or even a range of pages.

<span id="page-23-1"></span>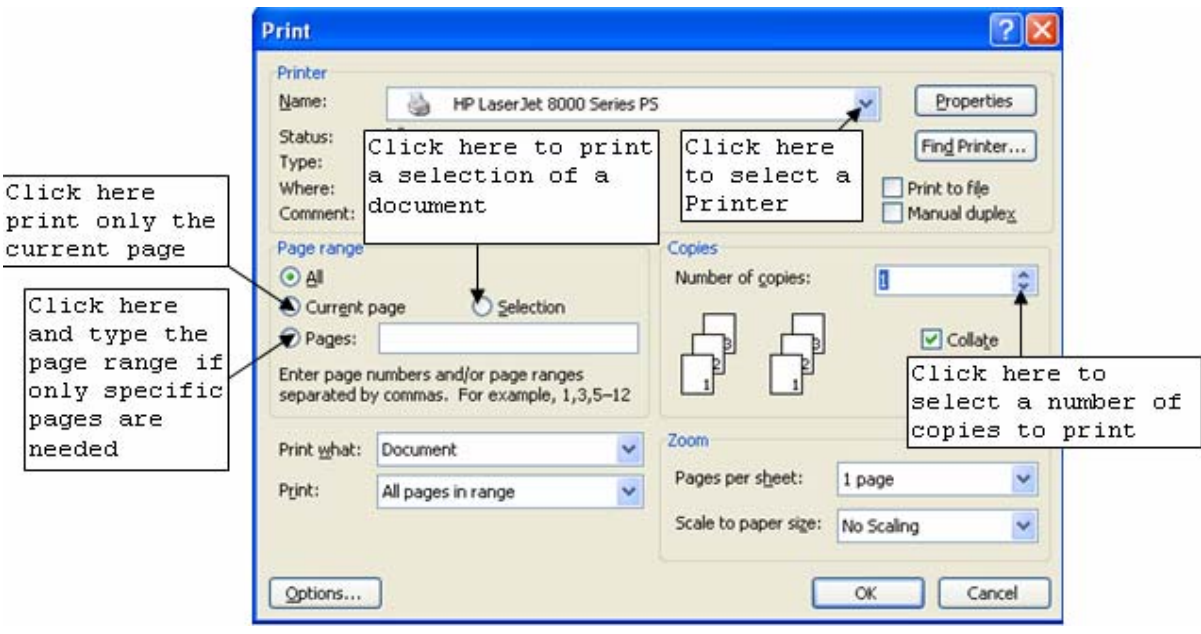

**Figure 26 - Print Dialog Box** 

### **Printing the Current Page**

When printing a document, it is possible to print only the current page. This option is useful if there were changes made to only one page after printing the entire document.

To print the current page:

- 1. Make sure the insertion point is within the page to print.
- 2. Select the **File** menu on the **Menu** bar.
- 3. Select the **Print…** command. The *Print* dialog box will open (see [Figure 26\)](#page-23-1).
- <span id="page-24-0"></span>4. Select the *Current Page* option button in the *Page range* section.
- 5. Click the **OK** button.

#### **Printing Specific Pages**

When needed, print only specific pages within a document.

To print a selected page:

- 1. Select the **File** menu on the **Menu** bar.
- 2. Select the **Print…** command. The Print dialog box opens (see [Figure 26\)](#page-23-1).
- 3. Select the *Pages:* option button in the *Page range* section.
- 4. Type in the page numbers to print, using commas to separate pages, or hyphens to print adjacent pages. For example, 1-12 (pages 1 through 12 will print), or 14, 19, 24 (only the individual pages 14, 19, and 24 will print).
- 5. Click the **OK** button.

#### **Printing a Selection from the Document**

Printing only a selection is useful to save time and paper if only an excerpt of a document is required.

To print only the selected text from the document:

- 1. Highlight the portion of the document to print.
- 2. Select the **File** menu on the **Menu** bar.
- 3. Select the **Print…** command. The *Print* dialog box opens (see [Figure 26\)](#page-23-1).
- 4. Select the *Selection* option button in the *Page Range* section.

#### *!NOTE:*

If there is no text in the document selected before opening the *Print* dialog box, the *Selection* option will not be available.

5. Click the **OK** button.

#### **Printing Multiple Copies**

There are times when it is necessary to print multiple copies of a document.

To print multiple copies:

- 1. Select the **File** menu on the **Menu** bar.
- 2. Select the **Print…** command. The *Print* dialog box will open (see [Figure 26\)](#page-23-1).
- 3. Enter the number of copies to print in the *Number of copies:* box in the *Copies* section.
- 4. Click the **OK** button.

### *!NOTE:*

To get sets of multiple copies, check the *Collate* check box  $\overline{S}$  collate in the *Copies* section.

#### **SELECTING A PRINTER**

If there is a shared network of printers (similar to the set up of the library and computer labs) it will be necessary to choose the appropriate printer.

<span id="page-25-0"></span>To select a printer:

- 1. Select the **File** menu on the **Menu** bar.
- 2. Select the **Print…** command. The *Print* dialog box opens (see [Figure 26\)](#page-23-1).
- 3. Click the *Name:* drop-down arrow.
- 4. Select the printer from the drop-down list.
- 5. Click the **OK** button.

### **Help**

Word 2003 has an extensive Help feature to answer any questions the user may have regarding the commands and functions of Word.

#### **WORD HELP TASK PANE**

Opening the **Word Help** task pane allows the user to ask questions about Word 2003 or it functions.

To open the **Word Help** task pane:

- 1. Select the **Help** menu on the **Menu** bar.
- 2. Select the **Microsoft Office Word Help** command. The **Word Help** task pane will open (see [Figure 27\)](#page-25-1).
- 3. From this task pane it is possible to either search for any specific topic, or use the table of contents to navigate.

To search for any specific topic using the task pane *Search for:* box:

- 1. Enter the keyword or question into the *Search for:* box.
- 2. Click the **Go** button  $\blacksquare$ . A list of results will appear.
- 3. Select the topic that will be most useful in answering questions regarding Word functions.

<span id="page-25-1"></span>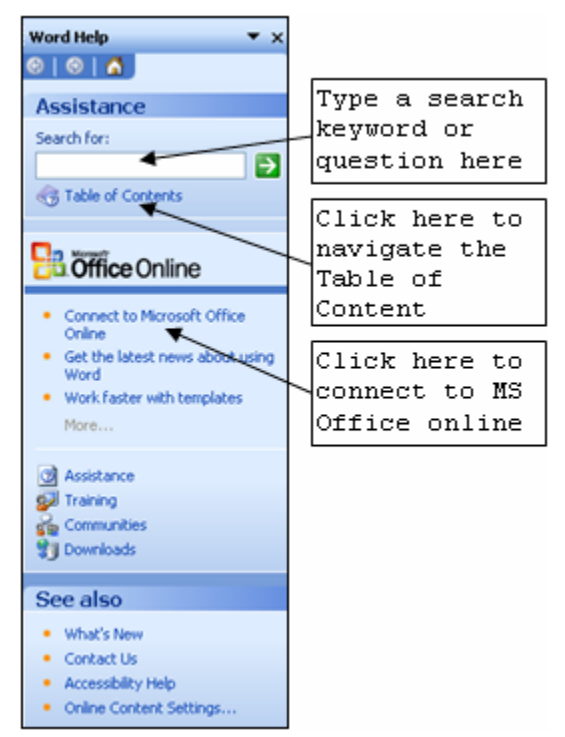

**Figure 27- Assistance Task Pane**

### **Online Help**

The **Word Help** task pane can be used to connect to [Microsoft Office Online](http://office.microsoft.com/en-us/default.aspx) (See [Figure 27\)](#page-25-1) where the user can find templates, *Clip Art*, and information about Microsoft Office products.

#### **Office Assistant**

Word 2003 includes an *Office Assistant*, which is an information database for help using the applications and features of the Word program.

To find help by using the Office Assistant:

- 1. Select the **Help** menu on the **Menu** bar.
- 2. Select the **Show the Office Assistant** command. The *Office Assistant* will appear.
- 3. Click the *Office Assistant*. The *What would you like to do?* Dialog box will appear (see [Figure 28\)](#page-26-0).
- 4. Click the **Search** button. A list of possible topics that might help appears.
- 5. Select the topic that would best answer the question. The **Microsoft Word Help** window opens displaying information on the chosen topic.

<span id="page-26-1"></span><span id="page-26-0"></span>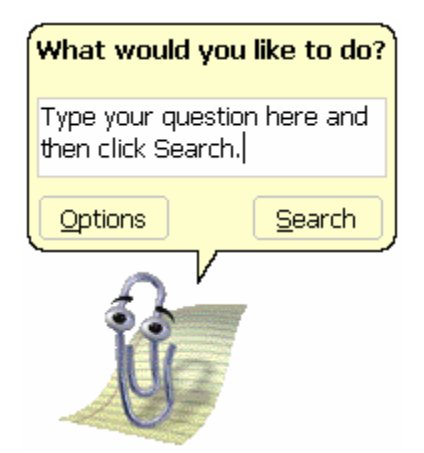

**Figure 28 - Office Assistant** 

### *!NOTE:*

There are several *Office Assistant* characters available.

To select a different *Office Assistant* character:

- 1. Show the *Office Assistant*.
- 2. Right click on the *Office Assistant*. A drop-down menu will appear.
- 3. Select the **Options…** command. The *Office Assistant* dialog box will open (see [Figure 29\)](#page-26-1).
- 4. Select the *Gallery* tab. Scroll to select the desired *Office Assistant*.
- 

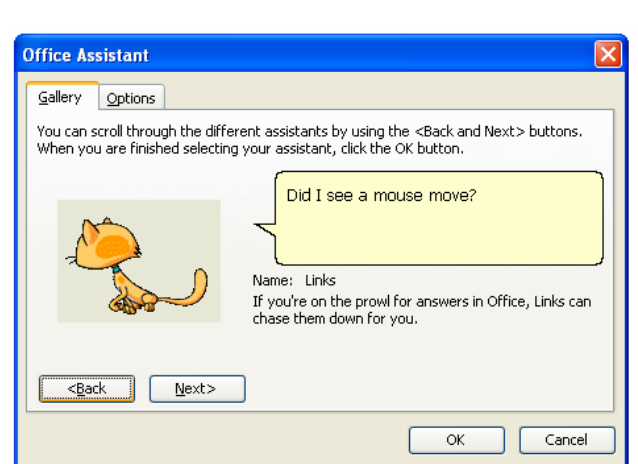

5. Click the **OK** button. **Figure 29 - Office Assistant Dialog Box**